## **Table of Contents**

| Drawing on Figures | and Fit Plots | 1 |
|--------------------|---------------|---|
| Objects selection  |               | 1 |
| Stickina           |               | - |

| drawing https://magicn | lat cam/wiki/drawing | 2ray-1275011712 |
|------------------------|----------------------|-----------------|
|                        |                      |                 |

## **Drawing on Figures and Fit Plots**

You can draw these kinds of objects on Figures and Fit Plots:

- Text labels with formatting support
- Lines
- Arrows
- Rectangles
- Ellipses

Select appropriate instrument in the right part of toolbar to draw an object.

The properties of selected objects can be changed in the inspector toolbar (the second line of toolbar).

## **Objects selection**

Every object on Canvas can be selected by clicking on its border or inside it. Hold Ctrl key (Windows, Linux) or Shift key (Mac OS) to add another object to current selection.

## **Sticking**

When you drag an object or change its size MagicPlot will try to stick the bounds of this object to other objects. While sticking MagicPlot shows you a red ruler and an object to which the bounds are sticking. If you do not want to align your objects this way, hold Ctrl key (Windows, Linux) or Option (Alt) key (Mac OS) to disable sticking.

From

https://magicplot.com/wiki/ - MagicPlot Manual

Permanent link:

https://magicplot.com/wiki/drawing?rev=1275911712

Last update: Sun Nov 8 12:20:32 2015

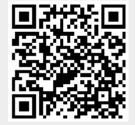